# Changing merchant and user data

## Selecting merchants

Information about the user who is logged in and about the merchant selected can be viewed below the main menu.

Several merchants may be allocated to one user.

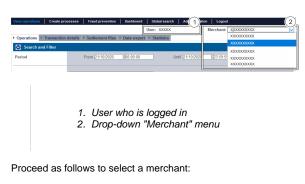

1. Click the arrow on the drop-down "Merchant" menu.

The drop-down menu opens.

G Selecting all merchants

If you select "All merchants" in the drop-down "Merchant" menu, you can search for payment transactions for all merchants which have been created.

2. Select merchants from the drop-down "Merchant" menu.

The drop-down menu closes and the merchant which was selected appears at the top of the drop-down menu.

## Opening merchant and user data

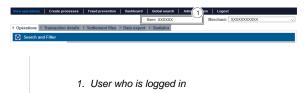

Proceed as follows to open the merchant and user data:

1. Click on the user.

The merchant and user data open.

| Ð | Application Button       |  |  |
|---|--------------------------|--|--|
|   | The button at the bottom |  |  |

allows you to jump to the corresponding page within the application. You must be logged in to jump to the corresponding page within the application.

Computop Analytics

(

## On this page

- Selecting merchantsOpening merchant and user
- data
- Changing merchant and user data

### In this section

- Analytics
- Changing merchant and user data
- Changing the language
- Changing the password
- Start and logging in to the application

#### Detailed view of user

| Access data       | Creation date  | XXXXX                                                           |
|-------------------|----------------|-----------------------------------------------------------------|
|                   | User Name      | XXXXX                                                           |
|                   | Merchant       | XXXXX                                                           |
|                   | Status         | XXXXX                                                           |
| Personal Data     | First name     | XXXXX                                                           |
|                   | Last name      | XXXXX                                                           |
|                   | E-mail address | XXXXX                                                           |
|                   | Department     | XXXXX                                                           |
|                   | Detail         | XXXXX                                                           |
| Localisation data | Time Zone      | (UTC+01:00) Amsterdam, Berlin, Bern,<br>Rome, Stockholm, Vienna |
|                   | Culture        | German [de]                                                     |
| New password      |                | Change settings                                                 |

## Changing merchant and user data

### Access data

Your access data can only be changed by Computop Helpdesk for security reasons.

Detailed view of user

| Access data      | Creation date  | XXXXX                                                           |
|------------------|----------------|-----------------------------------------------------------------|
|                  | User Name      | XXXXX                                                           |
|                  | Merchant       | XXXXX                                                           |
|                  | Status         | XXXXX (2                                                        |
| Personal Data    | First name     | XXXXX                                                           |
|                  | Last name      | XXXXX                                                           |
|                  | E-mail address | XXXXX                                                           |
|                  | Department     | XXXXX                                                           |
|                  | Detail         | XXXXX                                                           |
| ocalisation data | Time Zone      | (UTC+01:00) Amsterdam, Berlin, Bern,<br>Rome, Stockholm, Vienna |
|                  | Culture        | German [de]                                                     |
| New password     |                | Change settings                                                 |

- 1. Access data
- Personal data
  "Change settings" button

Proceed as follows to change the merchant and user data:

- Open the merchant and user data, see Opening merchant and user data.
  Click the "Change settings" button.

The input fields appear.

#### Detailed view of user

| Access data       | Creation date  | XXXXX                                                           |
|-------------------|----------------|-----------------------------------------------------------------|
|                   | User Name      | XXXXX                                                           |
|                   | Merchant       | XXXXX                                                           |
|                   | Status         | XXXXX                                                           |
| Personal Data     | First name     | XXXXX                                                           |
|                   | Last name      | XXXXX                                                           |
|                   | E-mail address | XXXXX                                                           |
|                   | Department     | XXXXX                                                           |
|                   | Detail         | XXXXX                                                           |
| Localisation data | Time Zone      | (UTC+01:00) Amsterdam, Berlin, Bern,<br>Rome, Stockholm, Vienna |
|                   | Culture        | German [de]                                                     |
| New password      |                | Change settings                                                 |

Personal data
 "Change settings" button

Change data in the area "Personal Data".
 Click the "Change settings" button.

The input fields close, and the changes are saved.